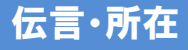

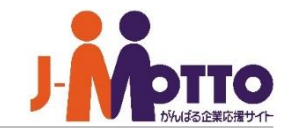

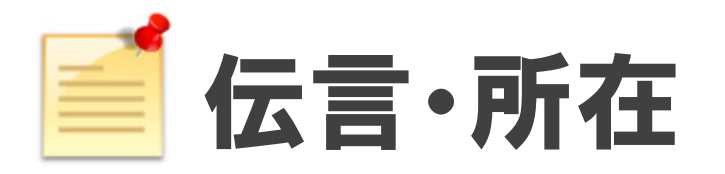

# 自分宛の伝言や自分を含めたグループメンバーの在席・外出状況などを、行動予定表として一 覧で確認できる機能が伝言・所在です。

行動予定表の一覧から各グループメンバーに伝言メモを残すことができ、不在時の電話や来客 の対応などもスムーズに処理をすることができます。

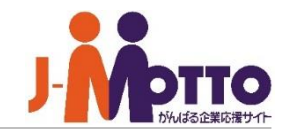

# 伝言・所在 目次

- **.ポータル画面の表示 (P2)**
- **.相手に伝言の登録 (P3)**
- **.伝言を受け取った側の確認 (P5)**
- **.伝言登録側からの確認 (P6)**
- **.所在の表示 (P7)**
- **.個人設定 (P9)**

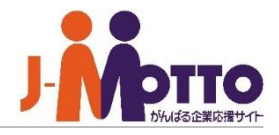

## **ポータル上で伝言を確認する**

アイコンをクリックすると、伝言所在機能 に画面が遷移します。 **1**

ポータル上の伝言・所在コンテンツ内に **2** も新着及び未読の伝言が表示されます。 伝言の表題をクリックすると、詳細をご確認 頂けます。

他のユーザーから新着の伝言が登録され **3** た際に、新着表示されます。 ※新着表示をご利用頂く場合、設定が必要 になります。ポータルのマニュアルをご参照く ださい。

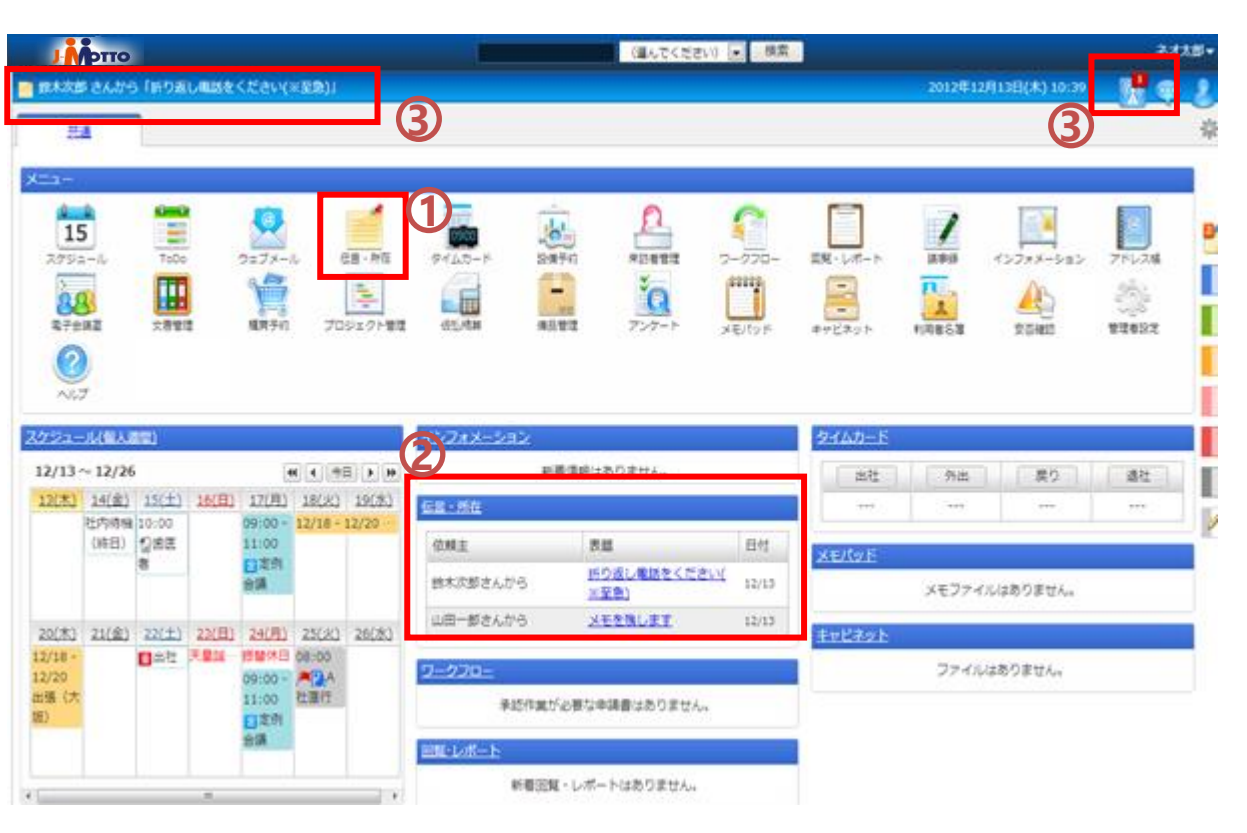

# 伝言・所在 相手に伝言を登録 ~操作1~

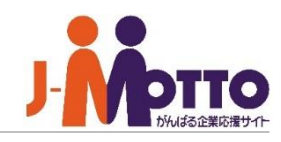

#### **伝言を登録する**

伝言の追加 ボタンをクリックすると、伝言 の追加画面が表示されます。 **1**

[組織選択]でグループを選択し、 **2** 氏名の左横のマをクリックすると、そのユー ザーを宛先とした伝言の追加画面が表示さ れます。

送信したい伝言の内容を入力し、[保存]を **3** クリックすると登録先に選択したユーザー宛 に伝言メッセージが送信されます。

登録先には複数のユーザーを選択することが でき、複数ユーザーへ伝言の一斉配信も可 能です。

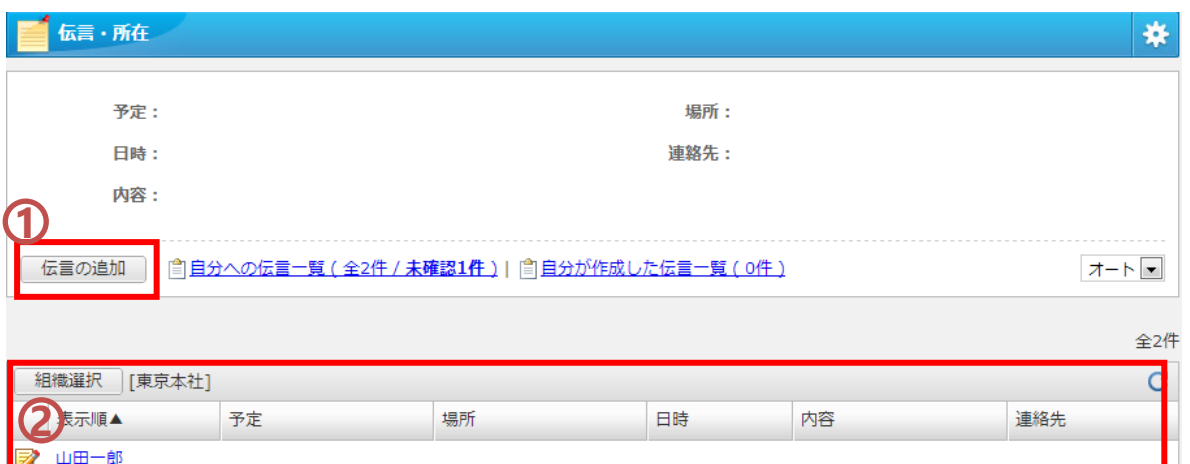

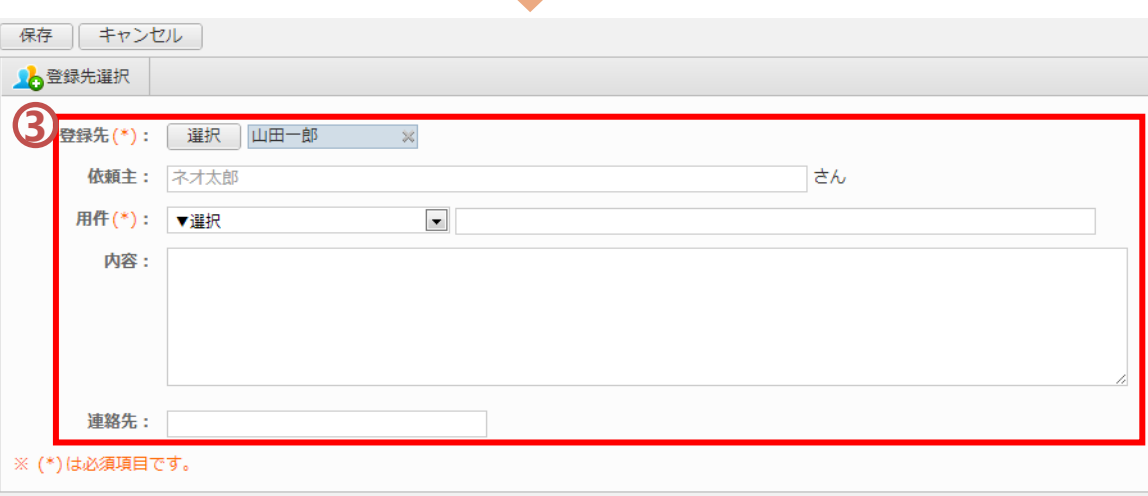

相手に伝言を登録 ~操作2~

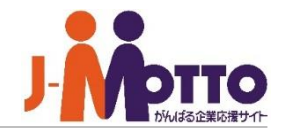

### **スケジュールから伝言を登録する**

スケジュール機能の予定一覧からも伝言の 追加が可能です。

ユーザーの欄の オッポタンをクリックすると、そ のユーザー宛の伝言の追加画面が表示され ます。

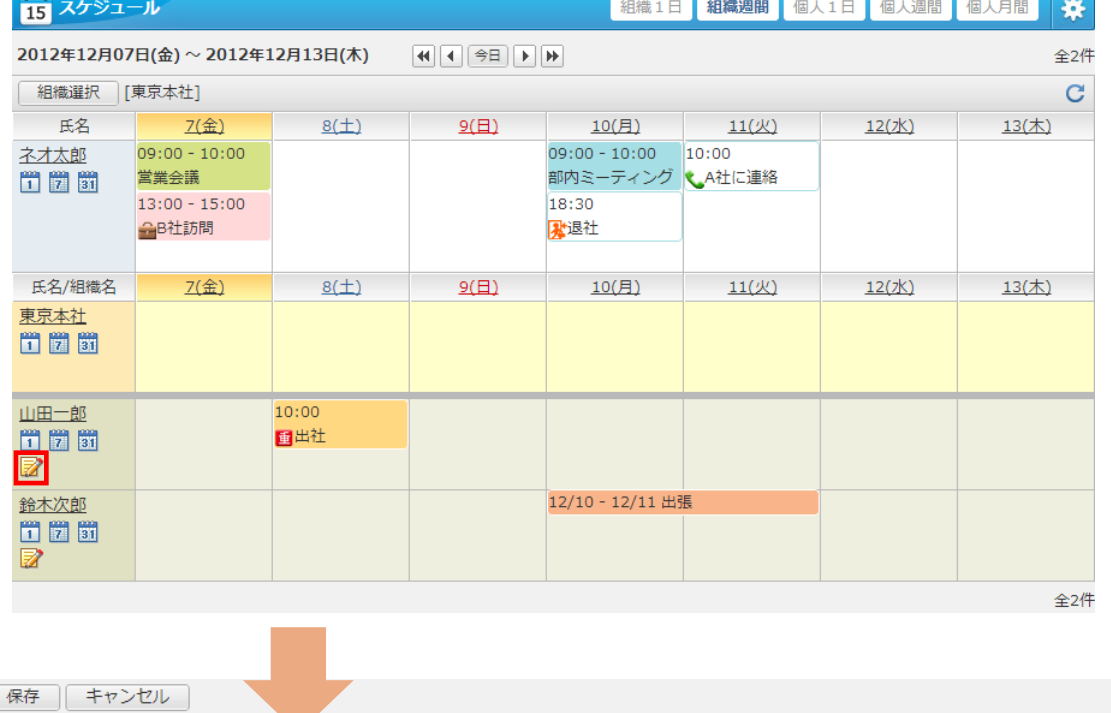

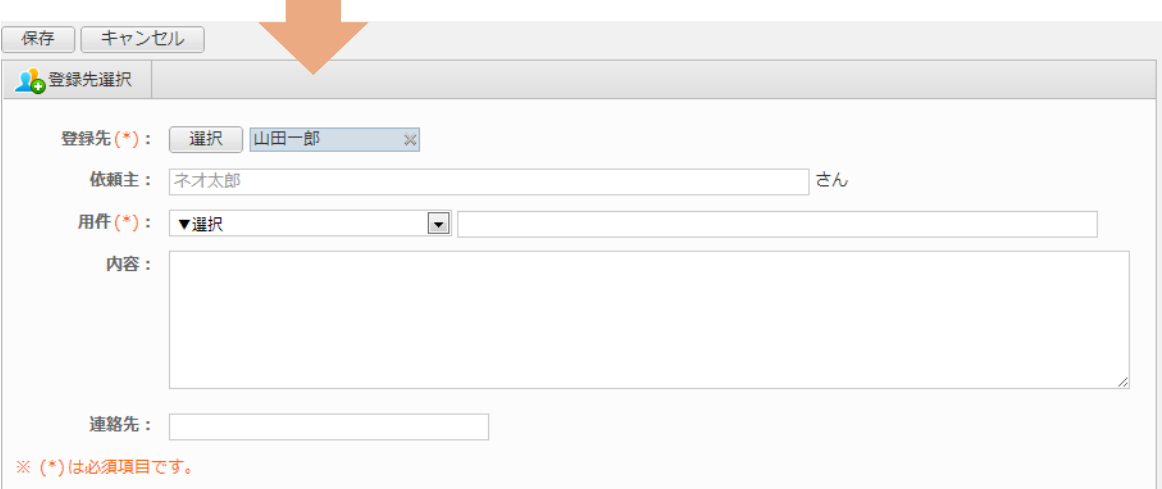

## 伝言・所在

 $\overline{\textbf{1}}$ トップポータル画面の伝言所在コンテンツ に新着及び未読の伝言が表示されますので、 表題をクリックすると伝言内容を確認できます。

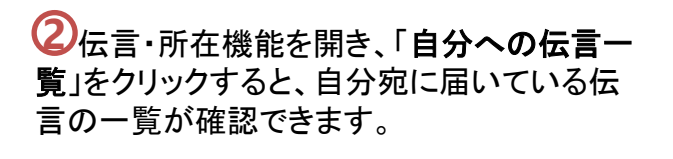

「未確認/確認済み」で伝言一覧の表示を **3** 切り替えることができます。

を確認できます。

伝言の内容をキャビネット機能に情報をコ ピー保存することができます。 **5**

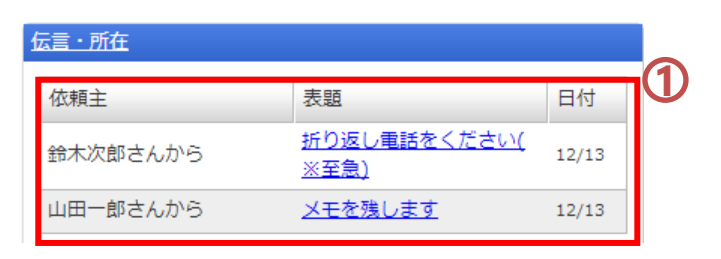

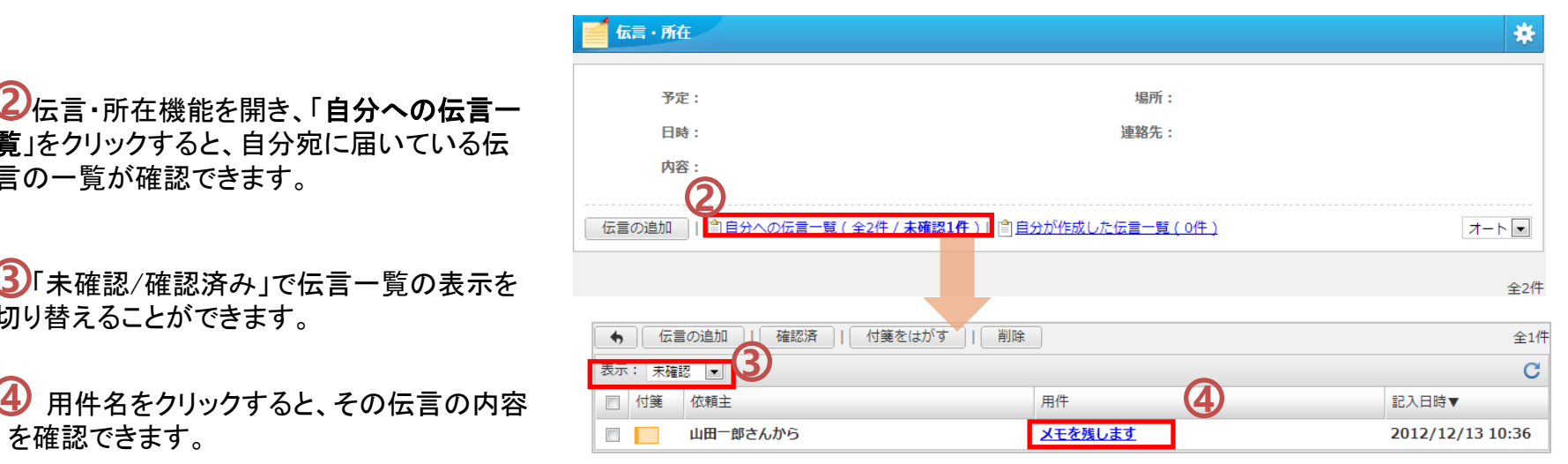

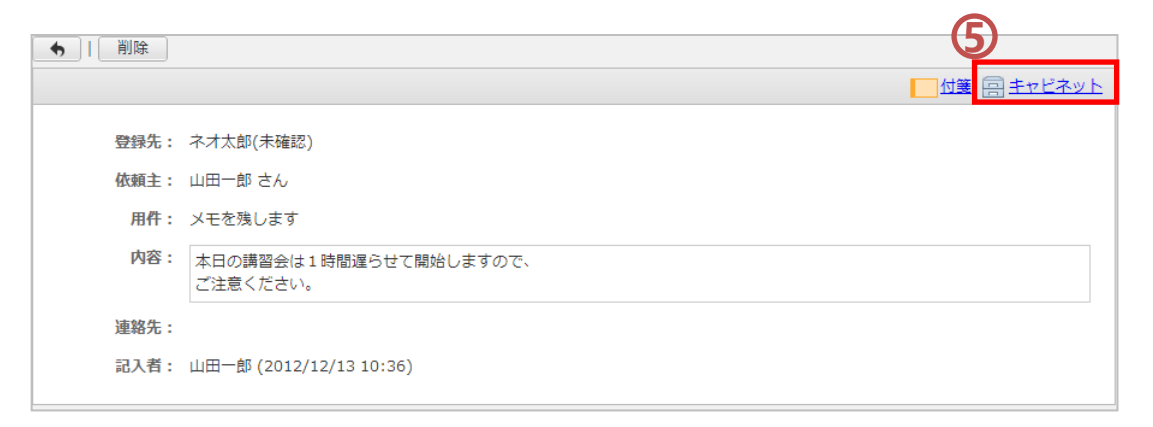

# 伝言・所在

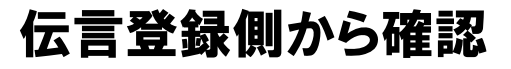

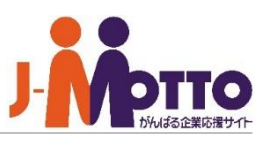

#### **相手に登録した伝言を確認する**

相手が伝言の内容を見たかどうかを確認す ることができます。

 $\mathbf{\hat{J}}$ 「自分が作成した伝言一覧」をクリックする と、自分が他のユーザー宛に送信した伝言の 一覧が表示されます。

相手が見たかどうかを確認したい対象の **2** 伝言の用件名をクリックすると、伝言の詳細 画面が表示され、登録先欄にて確認済/未確 認をチェックできます。

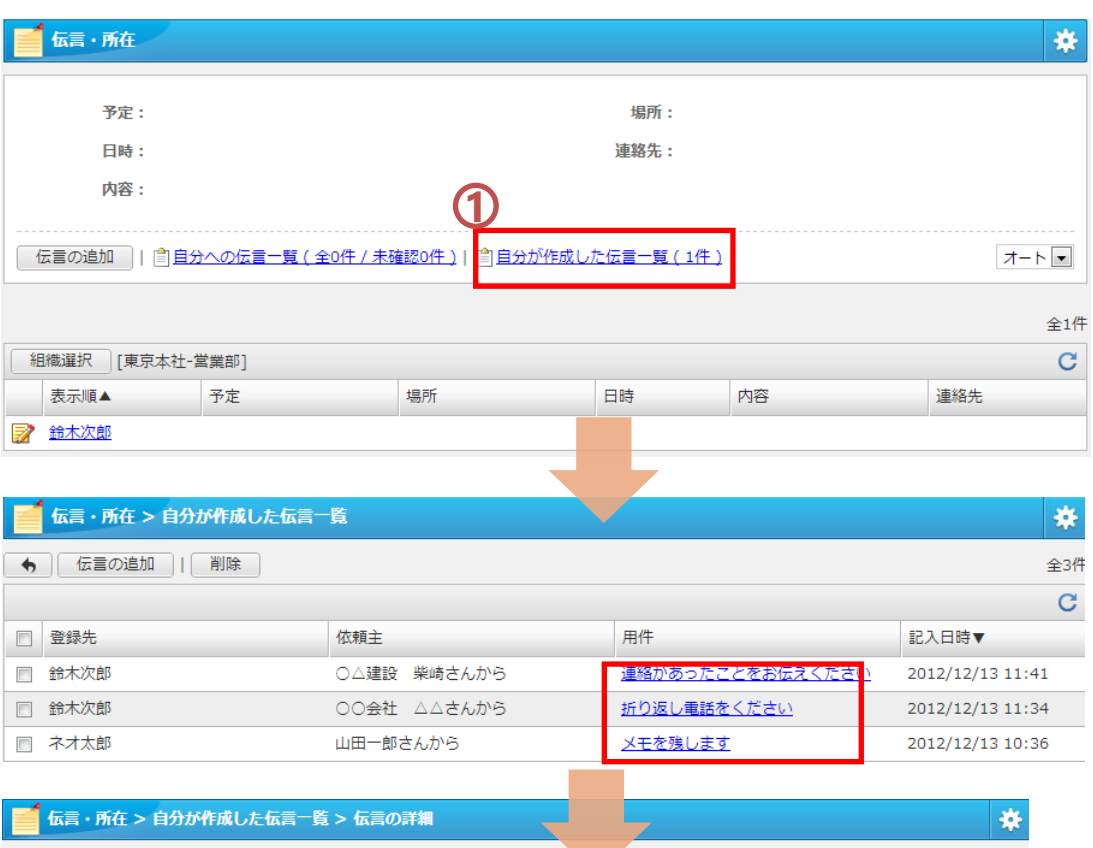

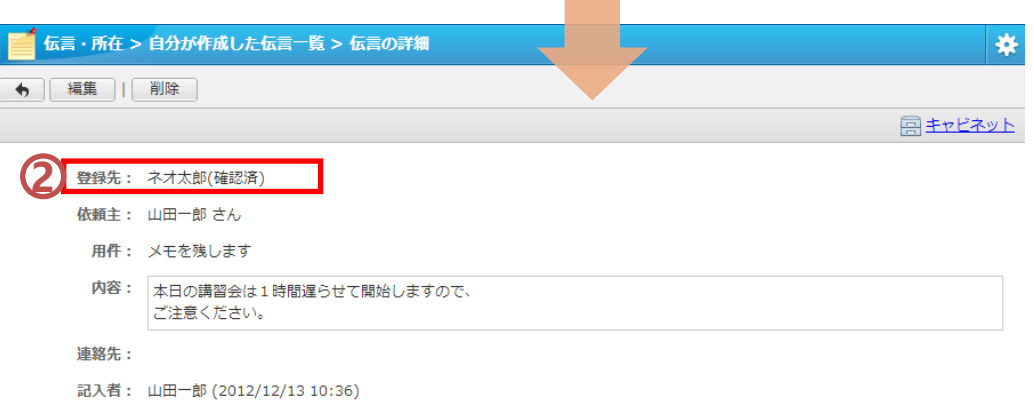

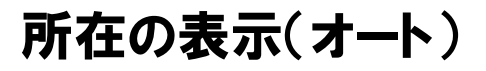

#### **自動的に所在を表示させる**

自分自身の現時刻の所在情報が表示さ れます。

2 自身の所在情報を自動的(オート)に表示 するのか、手動で登録するのかを設定できま す。<br>「**オート**」の場合…

現時刻のスケジュールの登録状況が自動的に 所在に表示され、他のユーザーに知らせます。

■ 上田恵子

「手動」の場合…

"所在編集"にて都度、自分自身で所在情報を 手入力する必要があります。 ※詳細は次ページへ。

他のユーザーの現時刻の所在情報が表示 **3** されます。 空白表示のユーザーは、その時刻にスケ ジュールが登録されていないか、所在を登録 1)自分自身の現時刻の所<br>イます。<br>イラの所在情報を自分するの、手動での手動で受けているのスケジュールの場合…<br>原時刻のスケジュールのコーサーの表され、他のユーザーの表され、他のユーザーの表に表する必要があります。<br>イラリントでは、自分ます。<br>作用編集"にて都度ります。<br>作在する必要があります。<br>イラリントの要求あります。<br>イラリントの要求はない、それは、それます。<br>それます。<br>どこさいだい状況となります。<br>ビールが登録されていないだい

#### 伝言・所在 寮 **1** 予定: 社内ミーティング 場所: 東京本社 日時: 10:00-13:00 連絡先: 内容: 新製品の販売計画について **2** 全3件 3<br>**3** 截選択 [東京本社] C. 表示順▲ 予定 場所 日時 内容 連絡先 山田一郎 福岡出張 北九州工場 07:00-20:00 現地にて新製品の仕上… ■ 鈴木次郎

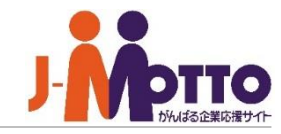

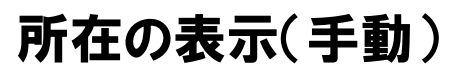

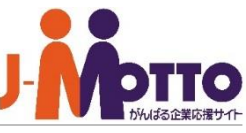

全3件

**手動で所在を登録する**

「手動」が設定されている場合に現在の所 **1** 在情報を手入力で登録します。

「所在編集」をクリックすると、現在の所在 **2** を入力する編集画面が表示されます。

 $\overline{\mathbf{3}}$ 自分自身の所在情報及び連絡先の情報 を入力してください。 こちらの内容は他ユーザーから閲覧した時に 表示されるため、できる限り正確な情報を登 録してください。

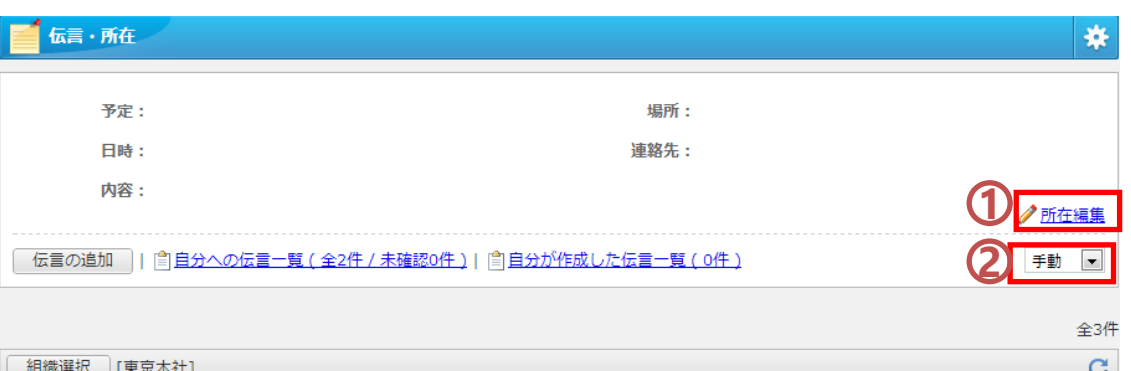

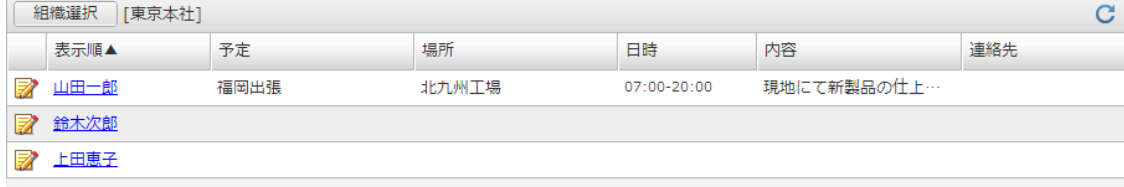

伝言・所在 > 所在編集

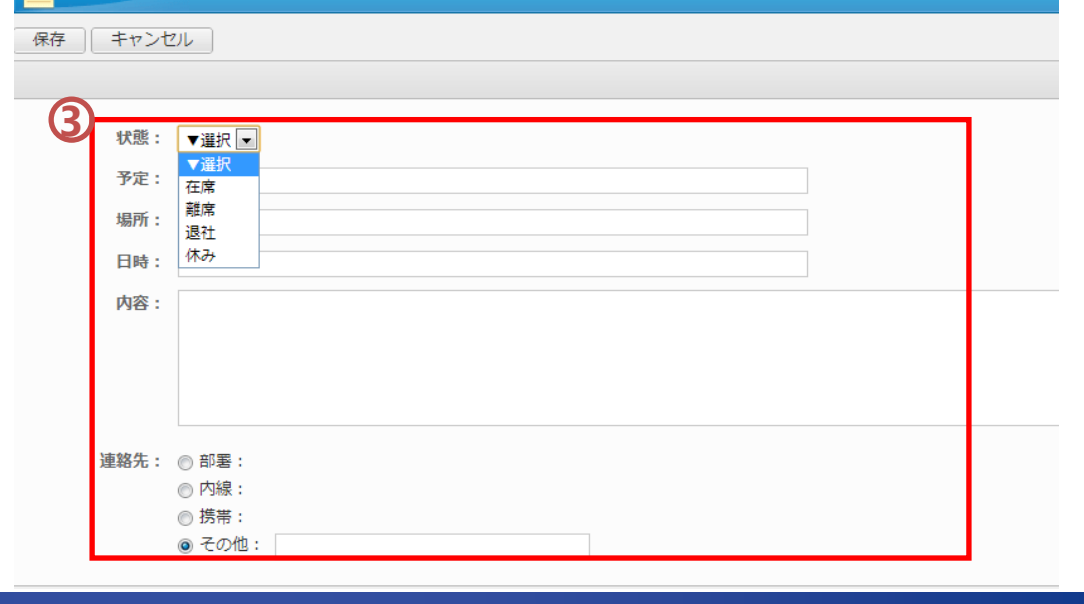

## 伝言・所在

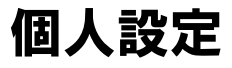

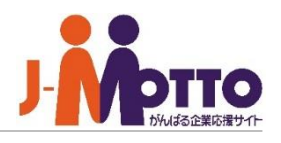

#### **伝言の新着をメールで通知する**

他ユーザーから伝言を受け取った際に、 メールや付箋で新着を通知することができ ます。

<mark>1</mark>)右上の<mark>義</mark>の歯車のボタンをクリックすると、 個人設定のウィンドウが表示されます。

伝言受取時の確認手段を「メール」「付箋」 **2** から選択ができます。

<mark>3)</mark>「メール」の場合、desknet'sにログインし ていなくても電子メールで伝言の新着情報を 受け取ることができます。 また、そのメールで伝言の内容も確認できま す。

※メールの送信先は【プロフィール】-【メール アドレス】の欄でチェックされているメールアド レス宛に送信されます。

「付箋」の場合、付箋機能で伝言の新着を 通知します。 ※詳細は次ページへ。

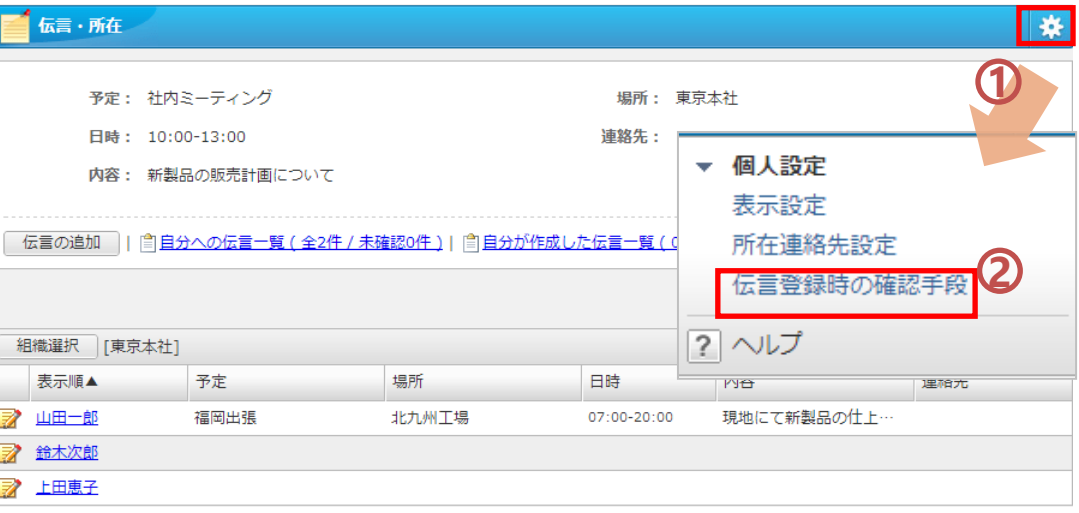

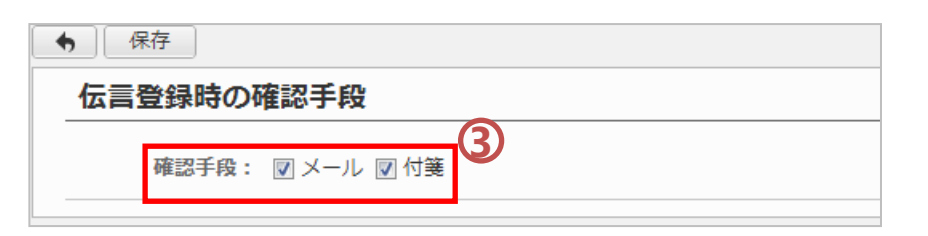

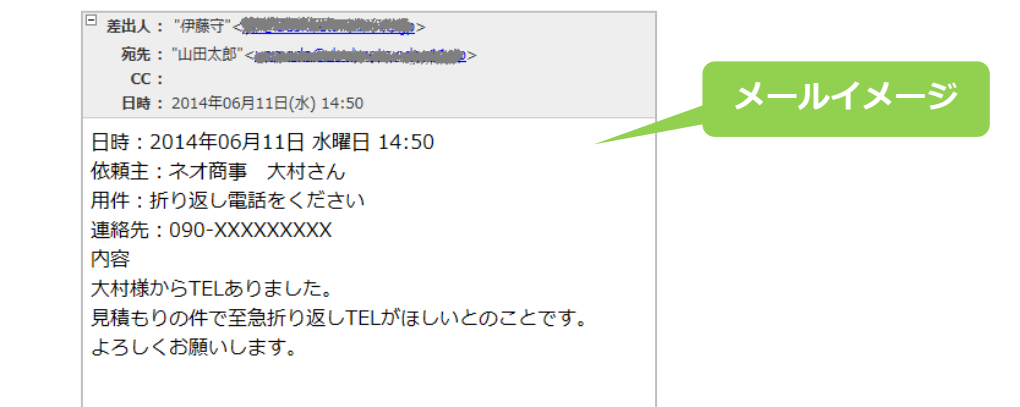

# 個人設定

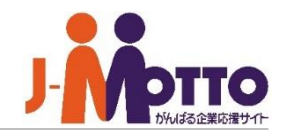

#### **伝言の新着を付箋で通知する**

 $\overline{\textbf{1}}$ 「付箋」にチェックすると、伝言の新着を付 箋で表示することができます。

伝言を新規に受け取ると、画面右端の付 **2** 箋バーに新着件数が表示されます。

<mark>3)</mark>をクリックすると、desknet'sの画面上 に伝言メモの付箋が表示されます。 表示された付箋は、画面上のどこでも構いま せんのでクリックすると消えます。

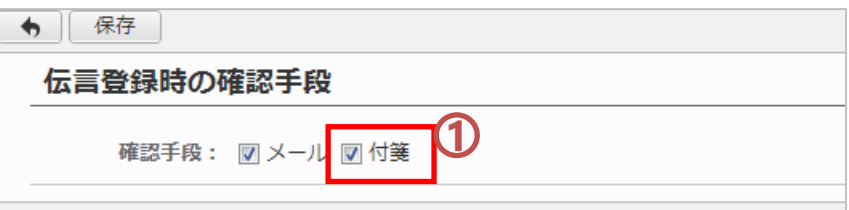

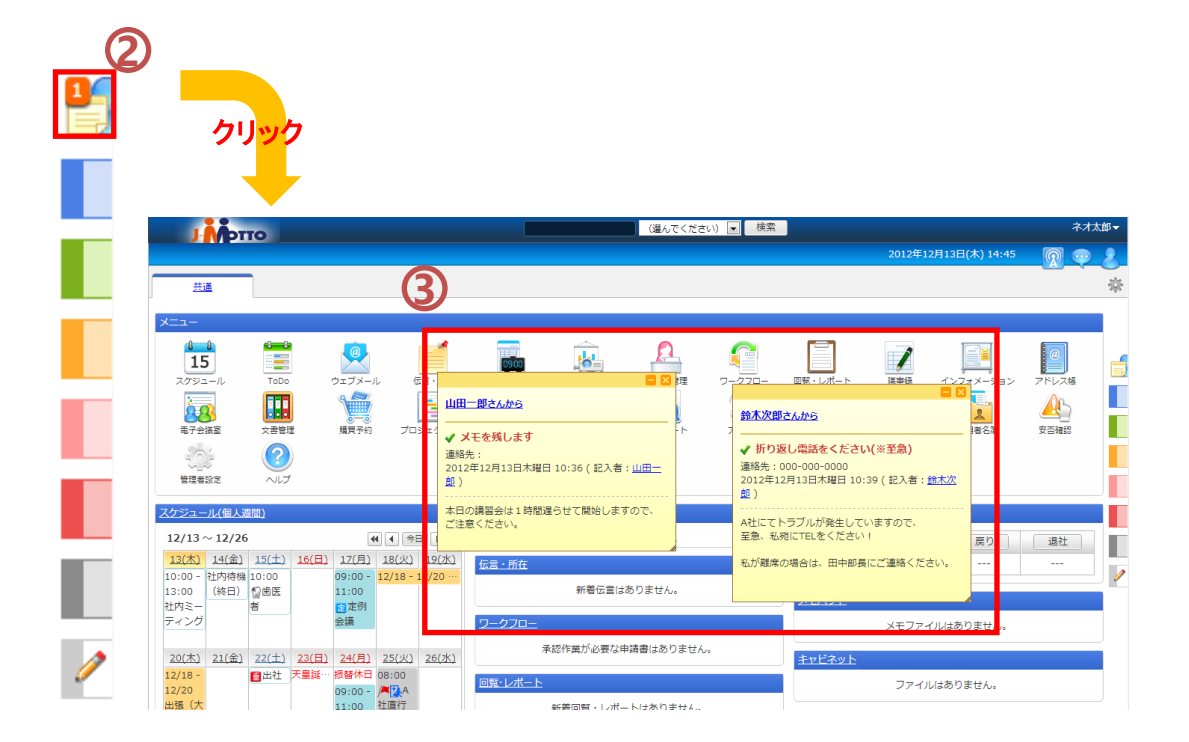